# CHAPTER  **Measuring With**  CHAPTER 19 **Laser Radar**

This chapter covers connection and basic operation of the Nikon Laser Radar in SA.

# **Nikon Laser Radar**

Add the Laser Radar Instrument by using  $\sqrt[n]{\mathbf{a}}$  or the menu item **Instrument>Add** (Figure 19-1).

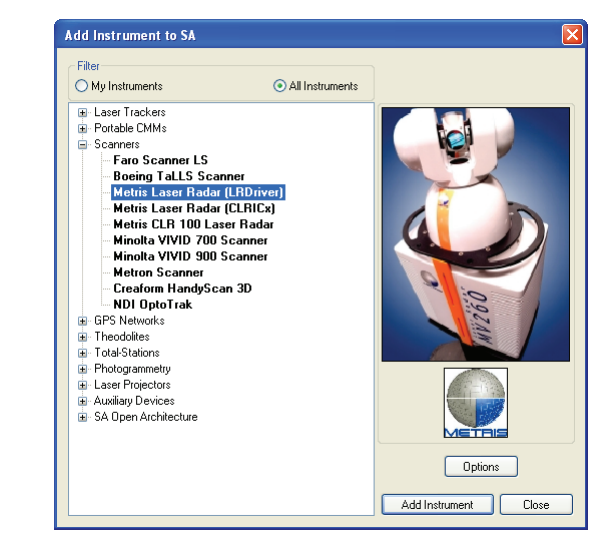

Start the instrument interface using  $\hat{A}$  or the menu item **Instrument > Run Interface Module and Connect**.

**Figure 19-1.** Adding the Laser Radar to the job.

**Figure 19-2.** The Laser Radar

interface.

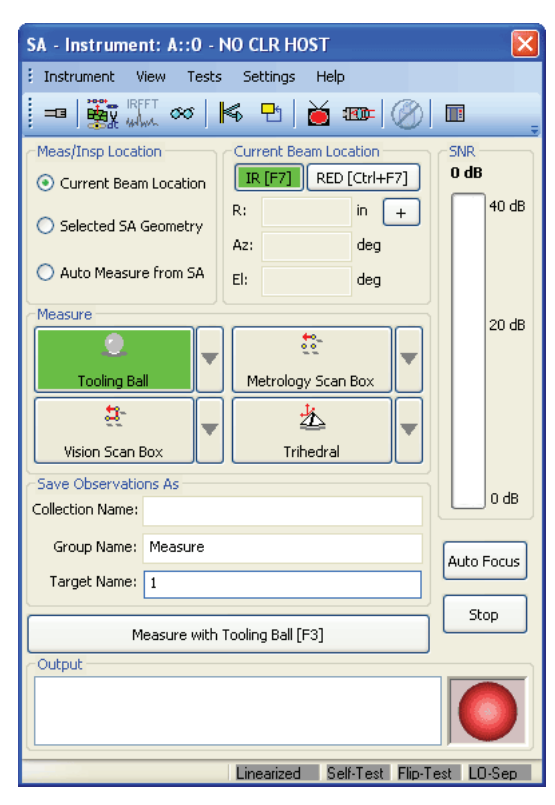

Use the Connect button  $\blacksquare$  to display the Select CLR dialog. Select the respective instrument and press Connect (Figure 19-2).

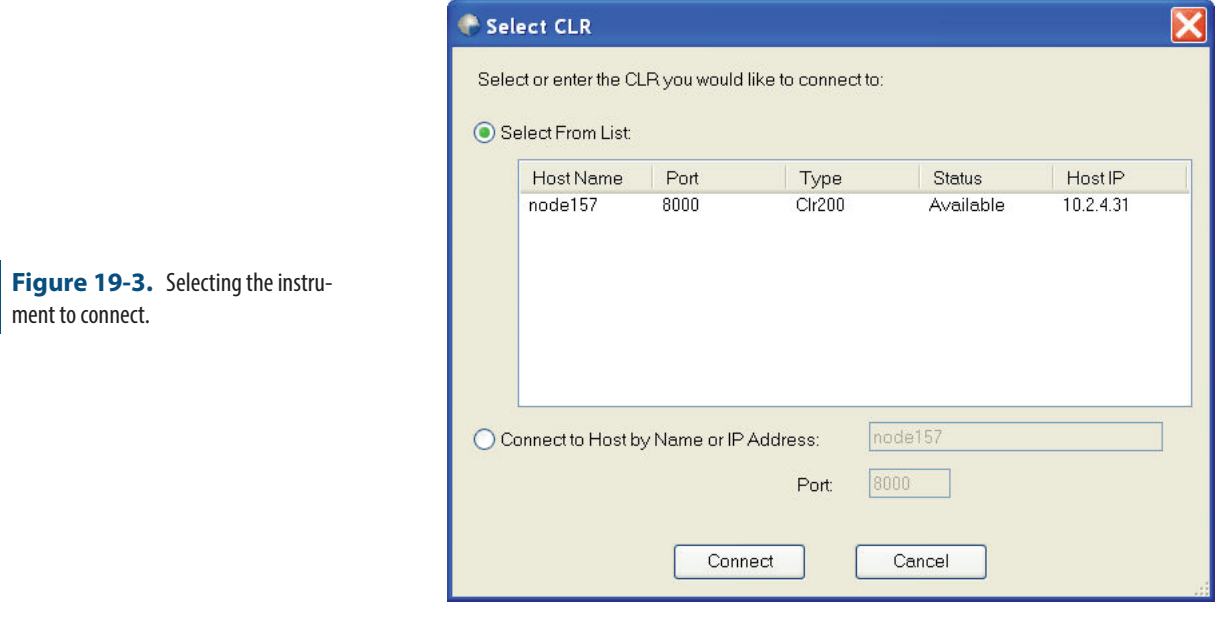

# **Toolbar**

**Figure 19-4.** The toolbar in the laser radar interface.

<mark>- 5</mark>▒▒▒ ∞│K Đ│ŏ 50 |⊘│⊡

■ **Connect/Disconnect.** Opens the LR Connection dialog (see

above).

■ **Target Manager - Advanced.** Displays the target manager interface (Figure 19-5).

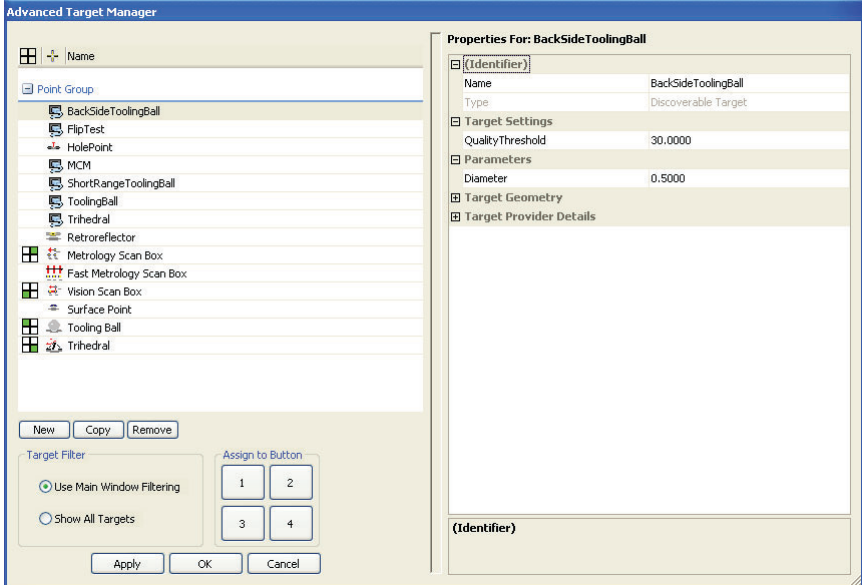

■ **ISSE OF THE SHOW/Hide FFT Window.** Toggles the FFT window visibility (Figure 19-6).

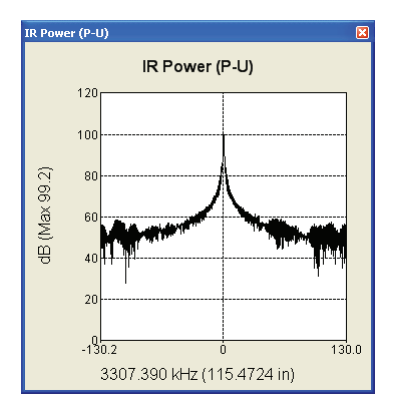

**Figure 19-6.** The FFT window.

**Figure 19-5.** The Advanced Target

Manager.

■ **Cloud Viewer.** Opens the cloud viewer interface (Figure 19- 7).

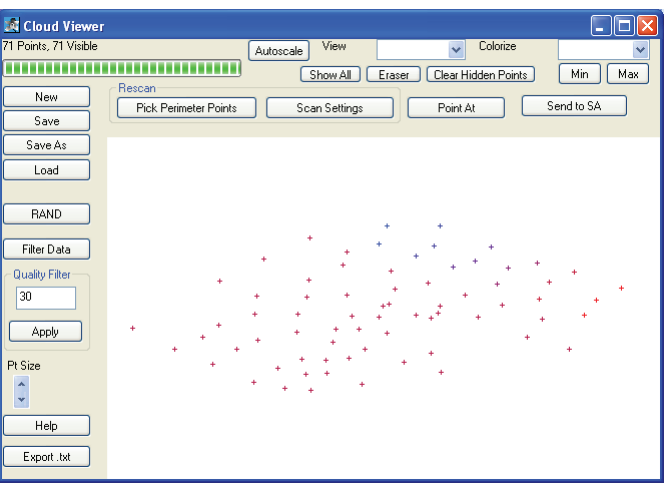

**Figure 19-7.** The Cloud Viewer.

■ **K** Mirror. Displays the mirror target dialog (Figure 19-8).

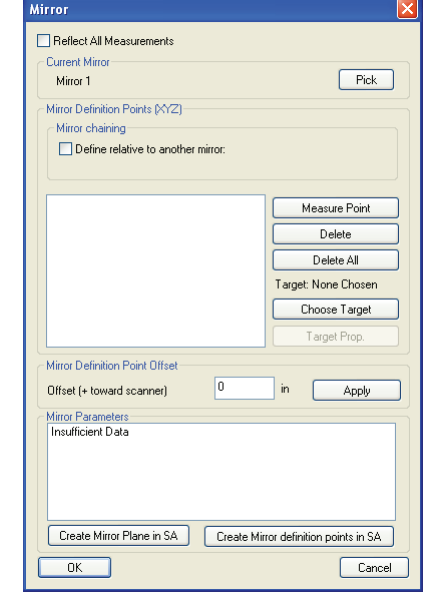

**Figure 19-8.** The mirror target dialog.

- **E** Continuously Repeat Command. Sends updates by repeating the current measurement mode.
- *i* **Video Window.** Toggles the video output window (Figure 19-9). Using **Ctrl** + **Shift** + **+** or **Ctrl** + **Shift** + "**-**" will increase or decrease the steering speed.

## CHAPTER 19 **■** MEASURING WITH LASER RADAR

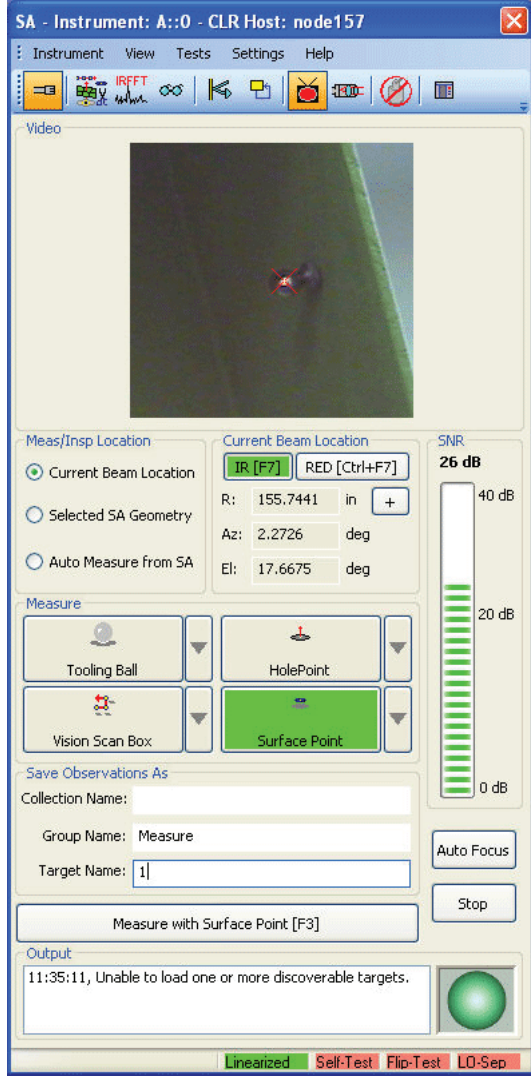

- **<b>Wideo Focus.** Displays slider for manual focusing of video camera.
- **BIG Shutdown.** Disconnect and shutdown scanner.
- **Dock/Undock.** Docks or Undocks the instrument interface in SA.

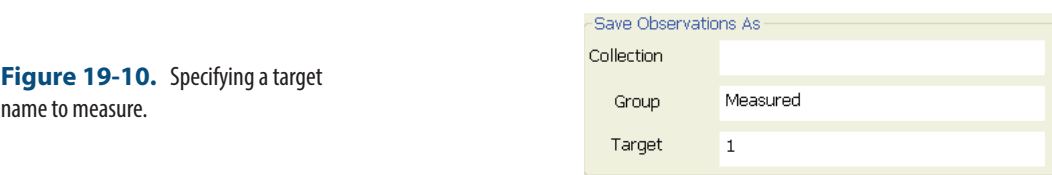

**Collection Name.** Specify the collection name for the group and target to be stored. If left blank, the group and target will be stored in the active collection.

**Figure 19-9.** The video window.

 **Target Naming**

- **Group Name.** Specify group name for target to be stored.
- **Target Naming.** Specify name for target, target name will automatically increment after each measurement.

# **Measure/Inspection Location**

The LR interface supports three measure locations (Figure 19-11). When selected the user can configure the "measure" quick selects. When the measure operation is changed the "measure" quick selects will change.

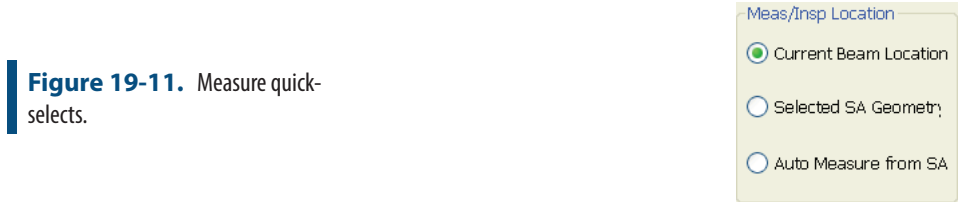

- **Current Beam Location.** Used to measure the current location of the beam.
- **Example 25 Selected SA Geometry.** Used when a supported geometry is to be measure. An example would be a perimeter or a vector group.
- **Auto Measure from SA.** Used when SA sends an auto-measure request to the LR interface.

# **Current Beam Location, SNR and Auto-Focus Limits**

This allows the user to view the IR SNR (signal to noise ratio) or the Red (pointing laser) focus limits (Figure 19-12). When selected the display to the right will change. When "Red" is selected the user will have quick access to the focus limits. **F7** can be used to toggle between the two displays. Auto-focus can be accessed via the interface button or use **F8**.

#### CHAPTER 19 **■** MEASURING WITH LASER RADAR

Current Beam Location SNR Current Beam Location AF Limits  $40dB$  $R[F7]$  RED [Ctrl+F7] IR [F7] RED [Ctrl+F7] 155.744 in 40 dB R: 155.7441  $\mathsf{in}$ FR 155.7441 189.751 in  $+$  $\overline{r}$  $\ddot{}$ Az: 2.2726 Az: 2.2726 deg deg El: 17.6676 deq EI:  $17.6676$ deg 20 dB  $\frac{25}{10}$  $\frac{45}{20}$ Metrology Scan Box Metrology Scan Box Surface Point Surface Point  $0.0000 in$  $0$  dB **Focus Limits** Auto Focus Auto Focus Stop Stop Surface Point [F3] Šurface Point [F3] Amanacha and a bander of the

## **Figure 19-12.** SNR/AF Limits.

modes.

# **Measure and Advanced Target Manager**

To select a Measure mode for a particular quick select, press the arrow button the right of the desired button. A list of measure types will appear for selection (Figure 19-13).

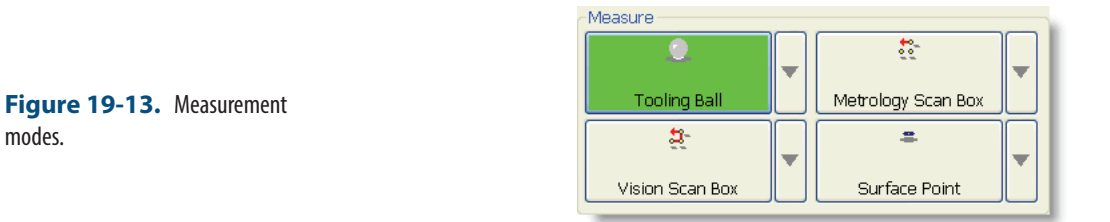

To access the parameters for the measure mode, double-left click and the *Advanced Target Manager* will appear (Figure 19-14). Here a user can tweak a particular profile to suit the measurement task at hand.

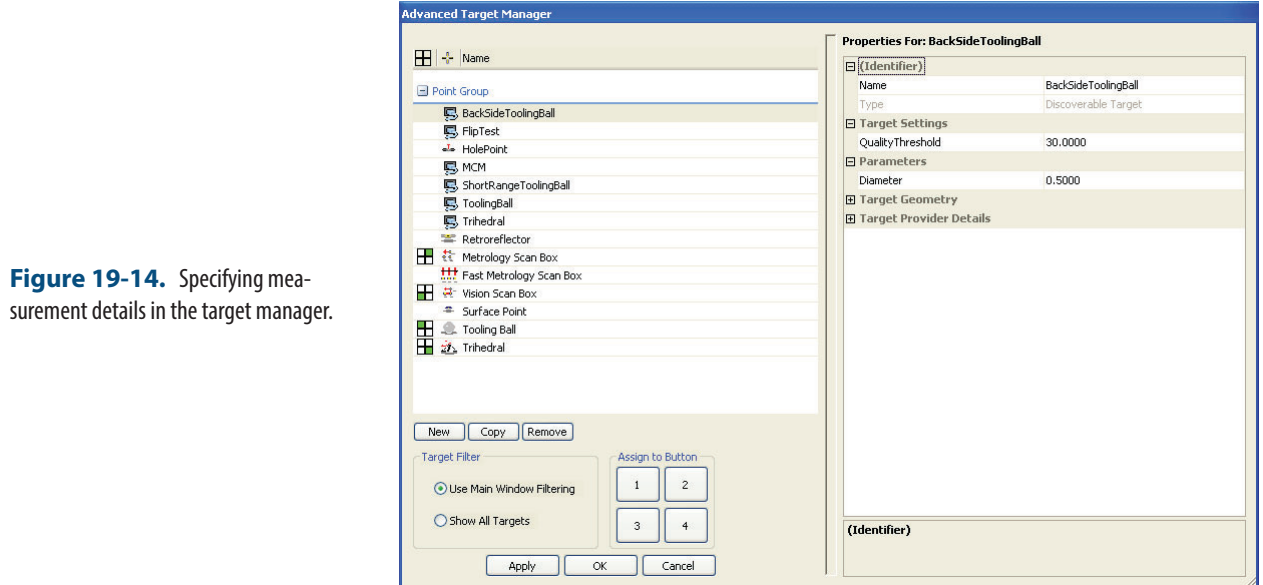

Output-

# **Output**

Displays information regarding the current measurement process (Figure 19-15).

> 16:46:56, Low Quality: 21.1, Requirement: 30.0 16:46:58, Low Quality: 18.1, Requirement: 30.0

**Figure 19-15.** The output window.

# **LR Operational Tests**

Access the Metris LR Operational checks under the menu item Tests. Consult the Metris documentation for operational check procedures.

# **Single Point Measurements**

This section will briefly cover some basic single point measurement types. For further information please consult Nikon Metrology.

## Tooling Ball

- **1.** Select the desired tooling ball measurement mode for selected quick select. Use the drop-down arrow to pick the desired measurement mode. If the needed measurement does not exist, create a new one in the target manager  $\ddot{\bullet}$ .
- **2.** Steer the laser to the tooling ball of choice. Point the laser to a surface near the tooling ball and press **F8** to perform an autofocus. Once complete aim the laser to the center of the tooling ball.
- **3.** Press the measure button **F3.** Measure with Tooling Ball [F3] **F3.**

**4.** The point will be sent to SA, if not check the output box to check measurement failure details.

## Surface Point

- **1.** Select the desired surface point measurement mode for selected quick select. Use the drop down arrow to pick the desired measurement mode. If the needed measurement does not exist, create a new one in the target manager  $\ddot{\bullet}$ .
- **2.** Steer the laser to the surface point of interest. Press **F8** to perform an auto-focus.
- **3.** Press the measure button **F3.** Measure with Surface Point [F3] Or F3.

## **Scanning Measurements**

This section will briefly cover some basic scanning measurement types. For further information please consult Nikon Metrology.

#### Box Scanning

Box scanning allows the scanner to perform a scan bounded by a box with prescribe dimensions.

- **1.** Point the laser at the center of the area of interest.
- **2.** Select the appropriate scan mode. Double click the measurement mode to access scan parameters. Enter the scan box dimensions.
- **3.** Press Measure or **F3**.
- **4.** A scan will be performed inside the bounding box (Figure 19- 16).

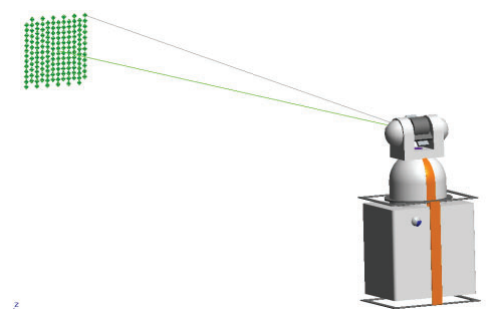

**Figure 19-16.** Scanning a box.

## Perimeter Scanning

Perimeter scanning allows the scanning region of the LR to be constrained by a 3D perimeter.

**1.** In SA, select **Construct>Perimeter**. Select the measured or nominal points which describe the bounding region to be scanned. Two types of perimeters exist in SA, open and closed. A single perimeter can be changed from open to closed in the perimeter properties dialog.

**2.** In the LR Interface, change the *Meas/Inspec Location* to **Selected SA Geometry** (Figure 19-17).

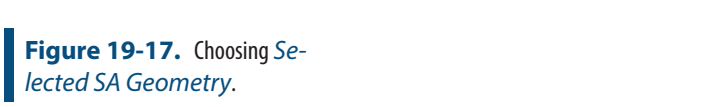

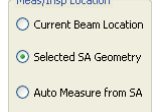

 $-Mozellmen$  Location

- **3.**  In SA, select the desired perimeter. Once selected, the quick selects will populate with measurement modes applicable to perimeters.
- **4.** Double-click the measurement mode to access scan parameters (Figure 19-18). Often times a user will change the output format, grid rotation and point spacing.

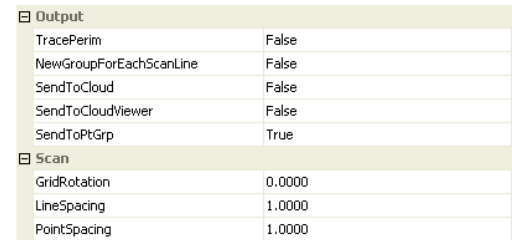

**5.**  Press Measure or **F3**.

**Figure 19-18.** Scan parameters.